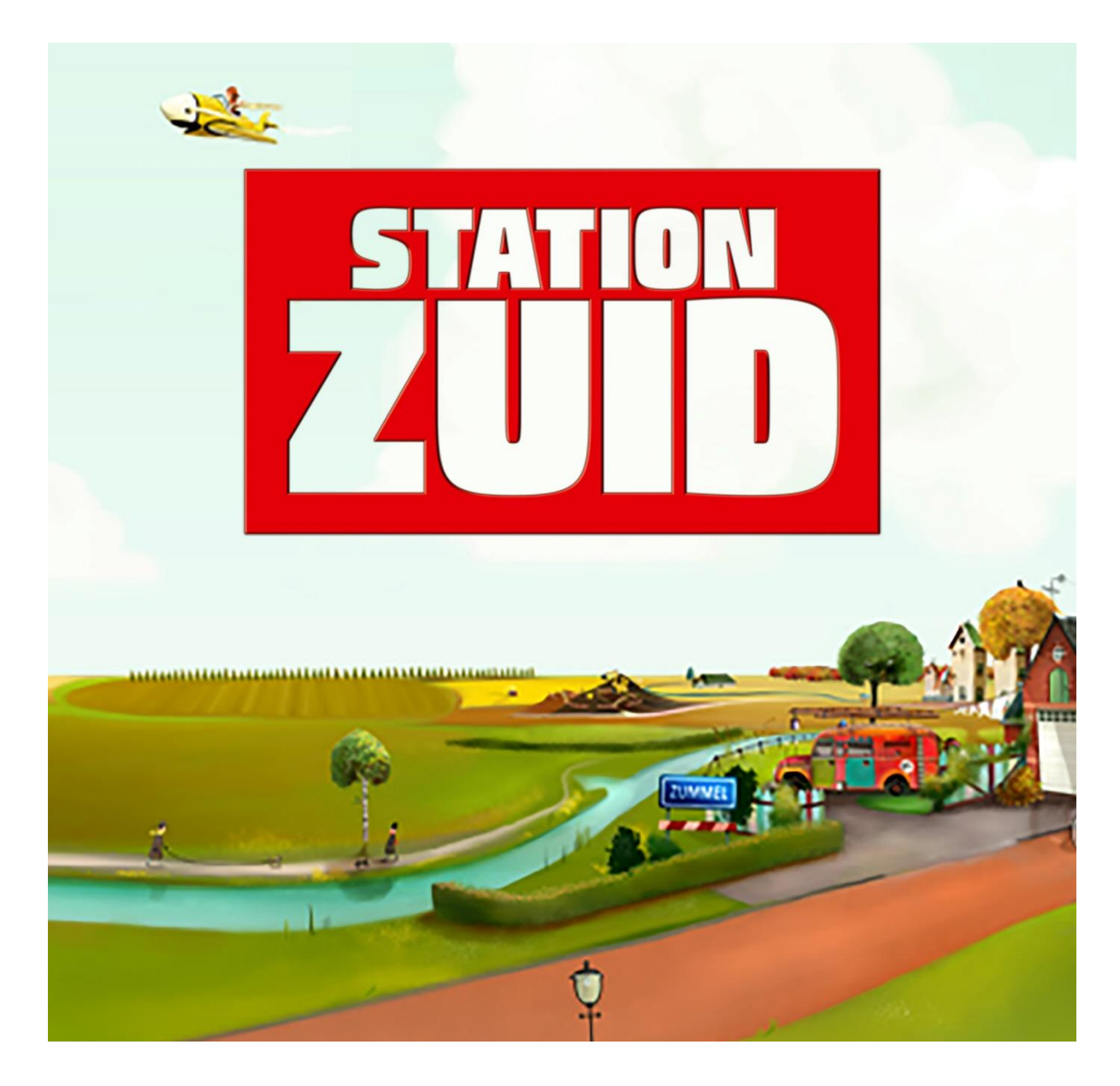

# **METHODETOELICHTING SOFTWARE**

### **STATION ZUID OEFENSOFTWARE – TYPE C**

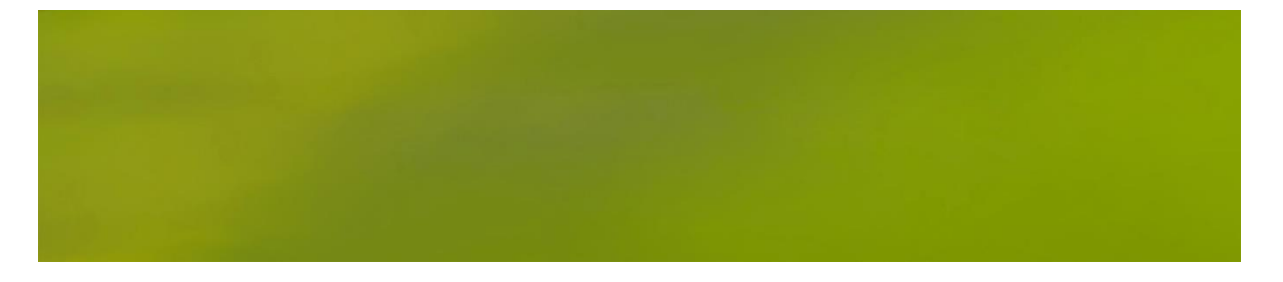

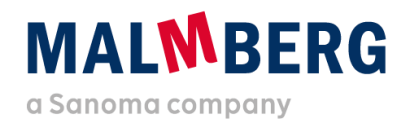

Datum: 24-08-2020<br>Versie: 1.1 Versie:

### Inhoudsopgave

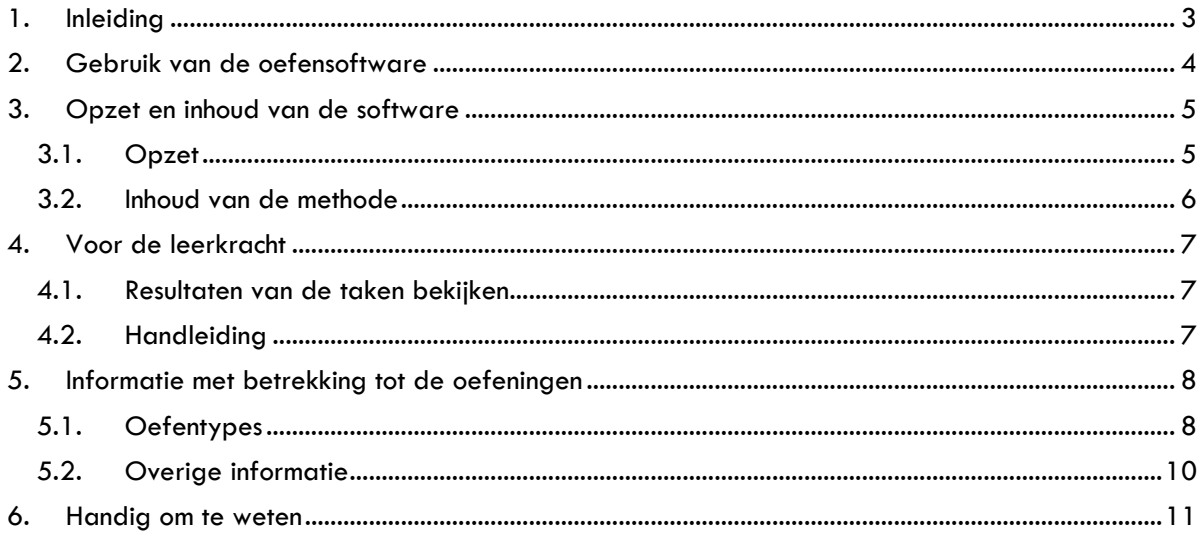

### <span id="page-2-0"></span>**1. Inleiding**

De oefensoftware van Station Zuid is vanwege de uitfasering van Flash overgezet naar een nieuw platform. De opzet op dit nieuwe platform is hierbij zoveel mogelijk gelijk gebleven aan de opzet van de vorige versie, zodat de software op dezelfde manier kan worden ingezet.

Omdat het een nieuw platform betreft en er een beperkt aantal wijzigingen is doorgevoerd, is deze methodetoelichting software naast de generieke gebruikershandleiding gemaakt. In dit document vind je (didactische) informatie en methodespecifieke keuzes die relevant kunnen zijn om de software goed te begrijpen en gebruiken.

Het is handig om naast deze toelichting ook de sneak preview-filmpjes en gebruikershandleiding (gebruikershandleiding oefensoftware Bingel – oefentype C) door te nemen. Hierna vind je een totaaloverzicht en de vindplaats van de ondersteunende materialen.

De gebruikershandleiding en methodetoelichting software vind je ook bij de thema-informatie op het platform. Zie paragraaf 4.2.

#### **Overzicht van informatie**

- Klik [hier](https://www.malmberg.nl/basisonderwijs/ondersteuning-inspiratie/klantenservice/handleidingen.htm) voor alle handleidingen.
- Klik [hier](https://www.malmberg.nl/basisonderwijs/ondersteuning-inspiratie/ontwikkelingen/uitfasering-flash/migratie-software.htm) voor de sneak preview-filmpjes.
- Klik [hier](https://www.malmberg.nl/basisonderwijs/klantenservice-basisonderwijs/ondersteuning-lesmateriaal.htm#uitfasering_flash) voor de FAQ's.
- Klik [hier](https://www.malmberg.nl/basisonderwijs/ondersteuning-inspiratie/ontwikkelingen/uitfasering-flash/migratie-software.htm#digibordsoftware) voor meer informatie over het digibord.

### **MALWRERG**

### <span id="page-3-0"></span>**2. Gebruik van de oefensoftware**

Met de software van Station Zuid oefenen kinderen op hun eigen niveau zelfstandig met de lesstof. De kinderen kunnen het hele jaar door oefenen met de software. Je kunt de software ook gebruiken als interventiemiddel na de toets, zodat kinderen de lesdoelen die zij nog niet beheersen extra kunnen oefenen.

Net als in het werkboek gaat het bij de software om het herkennen van de leesmoeilijkheid in een woord (foneemidentificatie). Het *hardop* verklanken is erg belangrijk tijdens het oefenen. Stimuleer dat kinderen dit daadwerkelijk doen tijdens het oefenen.

De oefensoftware biedt alle kinderen extra ondersteuning en oefening. Er is aanbod op 1\*, 2\*\* en 3\*\* niveau. Voor 1\* kinderen maakt de oefensoftware onderdeel uit van de 4 x 15 minuten per week extra instructie en oefening (zie ook algemene handleiding). Voor het 1\* kind bevat de software extra instructie. Alle kinderen kunnen met de meeleesmodule de leesboekteksten meelezen.

Kenmerken van de oefensoftware:

- doelgericht oefenen op het eigen niveau;
- extra instructie voor zwakke lezers bij de leesmoeilijkheden;
- meelezen van voorgelezen teksten uit het leesboek;
- beleving van de luisterverhalen van De Brandweerclub;
- sluit aan op het Protocol leesproblemen en dyslexie.

Via Volgen zie je in één oogopslag bij welke opdrachten de kinderen zijn en hoe zij de opdrachten tot dan toe hebben gemaakt, zie ook hoofdstuk 3 van de gebruikershandleiding. Op basis van deze informatie bepaal je tijdens de les of en waar extra instructie of begeleiding nodig is.

### **MALWRERG**

### <span id="page-4-1"></span><span id="page-4-0"></span>**3. Opzet en inhoud van de software**

#### 3.1. Opzet

De oefensoftware sluit aan op de opzet van Station Zuid en bestaat uit vier blokken per jaargroep. Een blok van groep 4, 5 en 6 heeft vier thema's. Groep 7 en 8 heeft twee thema's per blok. Het kind herkent het thema aan het beeld en de titel.

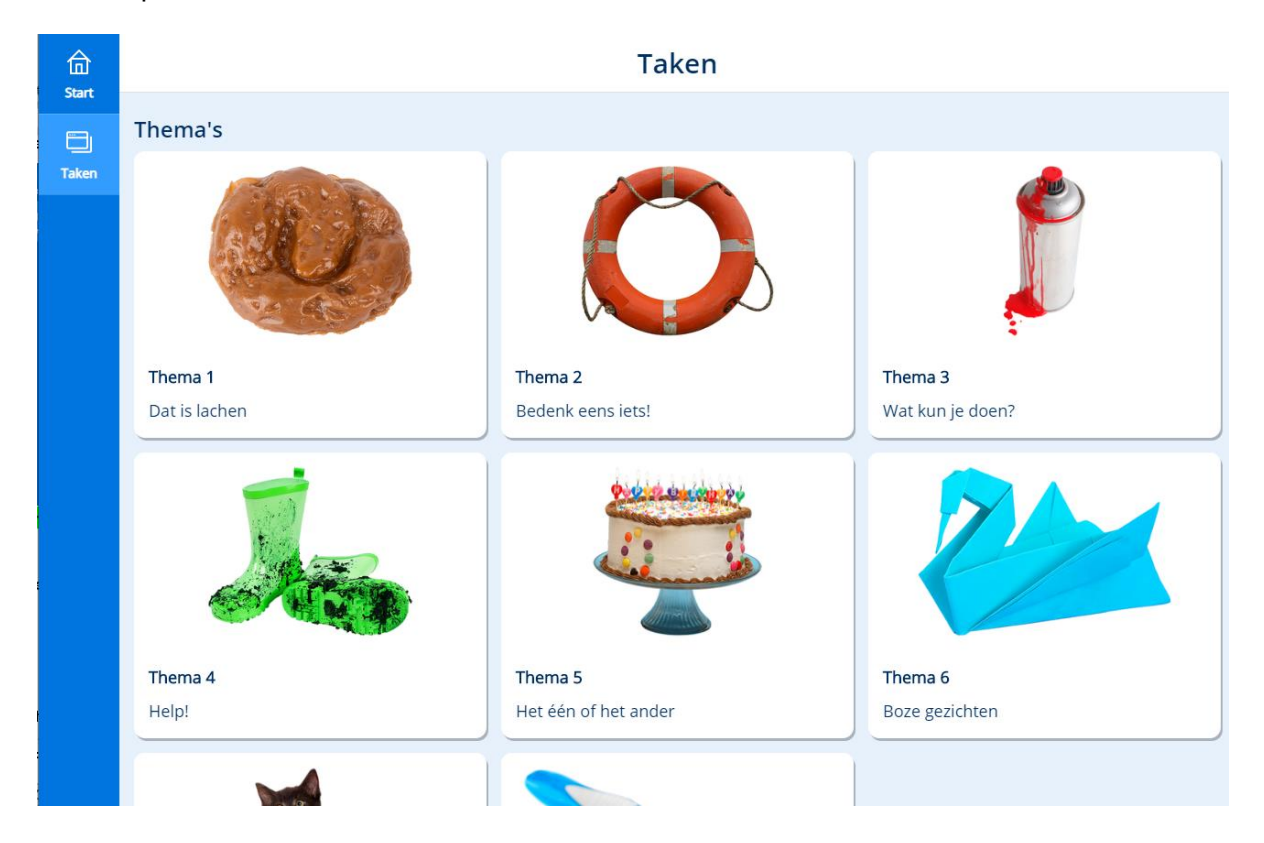

Elke thema is opgebouwd uit de volgende onderdelen:

- week 1
- week 2 of toetsweek
- leesboek
- De Brandweerclub.

Het onderdeel waarop het kind klikt, ontvouwt zich. Binnen elke week of elk onderdeel staan de taken klaar. Jij geeft aan welk kind op welk niveau de taak maakt. Zo maakt elk kind de oefeningen die aansluiten bij zijn leesniveau.

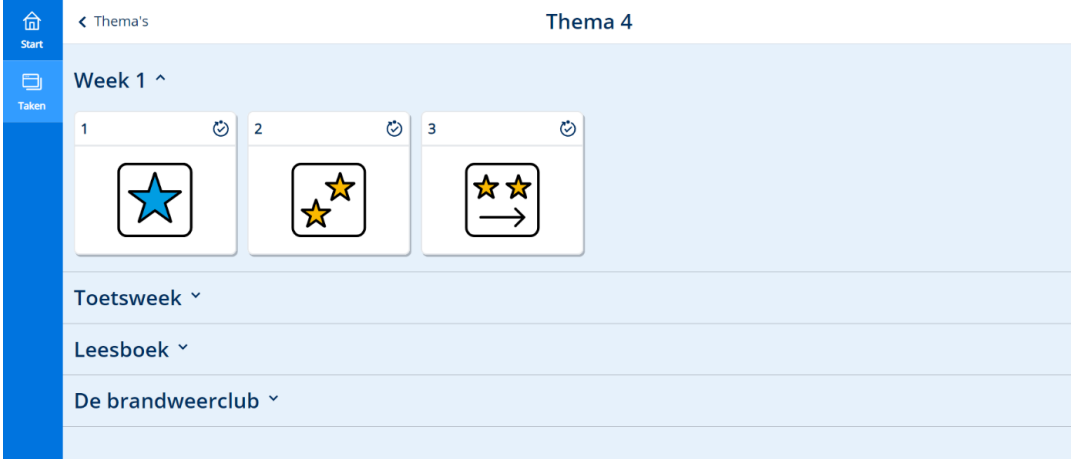

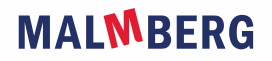

#### **Let op!**

- Alle thema's en taken zijn toegankelijk voor het kind. Het is aan te raden kinderen te laten werken met lesdoelen waarop je in de les instructie hebt gegeven.
- In de vorige software maakte een kind eerst een instapoefening die het niveau bepaalde waarop hij ging werken. Nu bepaal jij het niveau waarop het kind gaat werken.

Zie hoofdstuk 4 van de gebruikershandleiding voor een beschrijving van de leerlingapplicatie.

### <span id="page-5-0"></span>3.2. Inhoud van de methode

#### **Technisch lezen**

De taken sluiten exact aan op de lessen van een week in het werkboek. In groep 4 en 5 dekt een taak twee lesdoelen, in groep 6, 7 en 8 één lesdoel. De opbouw van de oefeningen is vergelijkbaar met die van de oefeningen uit het werkboek. Kinderen oefenen op woord-, zinsen tekstniveau.

#### **Leesboek**

De kinderen kunnen de verhalen uit het leesboek van elk thema meelezen. Voor groep 4, 5 en 6 vind je in de oefensoftware de leesboekteksten van de herhalingsinstructielessen. Deze teksten worden in de lessen niet gelezen door de 1\* kinderen. De leesboekteksten van groep 7 en 8 zijn allemaal opgenomen.

#### **De Brandweerclub**

De kinderen kunnen via de oefensoftware naar de verhalen van De Brandweerclub luisteren. Het verhaal van De Brandweerclub van groep 4,5 en 6 bestaat ui drie delen per week. Dat zijn zes delen per verhaal en thema. Het verhaal van groep 7 en 8 bestaat uit een deel per week, dat komt neer op vier delen per verhaal en thema.

### **MALWRERG**

### <span id="page-6-1"></span><span id="page-6-0"></span>**4. Voor de leerkracht**

### 4.1. Resultaten van de taken bekijken

Onder de knop Volgen zie je de resultaten van de kinderen per thema. Als je de taken per kind bekijkt zie je de score op het niveau van een taak.

#### **Let op!**

- Niet alle cellen zijn gevuld met een kleur. Dit komt omdat het kind alleen de taak van zijn eigen niveau maakt.
- De resultaten van het oefenen vind je vanaf nu onder Volgen. Je vindt ze *niet* meer in de Malmberg Resultaten Monitor (MRM)!

Zie ook hoofdstuk 3 van de gebruikershandleiding.

#### <span id="page-6-2"></span>4.2. Handleiding

Onder de knop Lesgeven vind je de gebruikershandleiding en deze methodetoelichting.

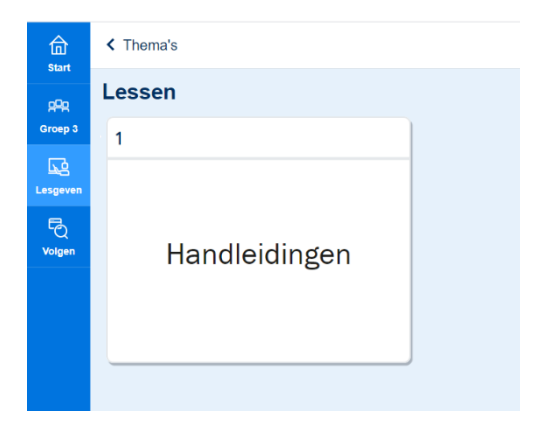

### <span id="page-7-1"></span><span id="page-7-0"></span>**5. Informatie met betrekking tot de oefeningen**

### 5.1. Oefentypes

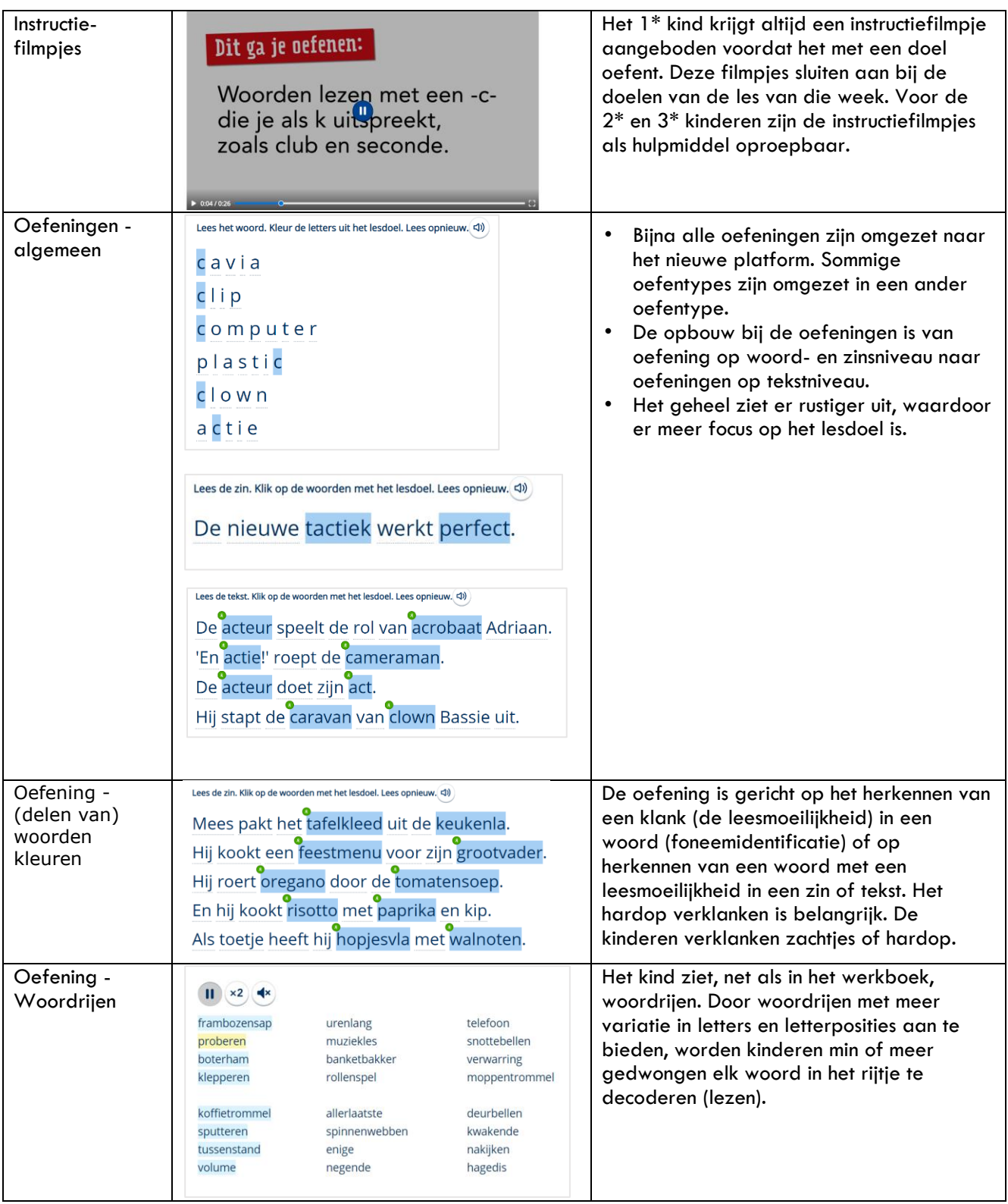

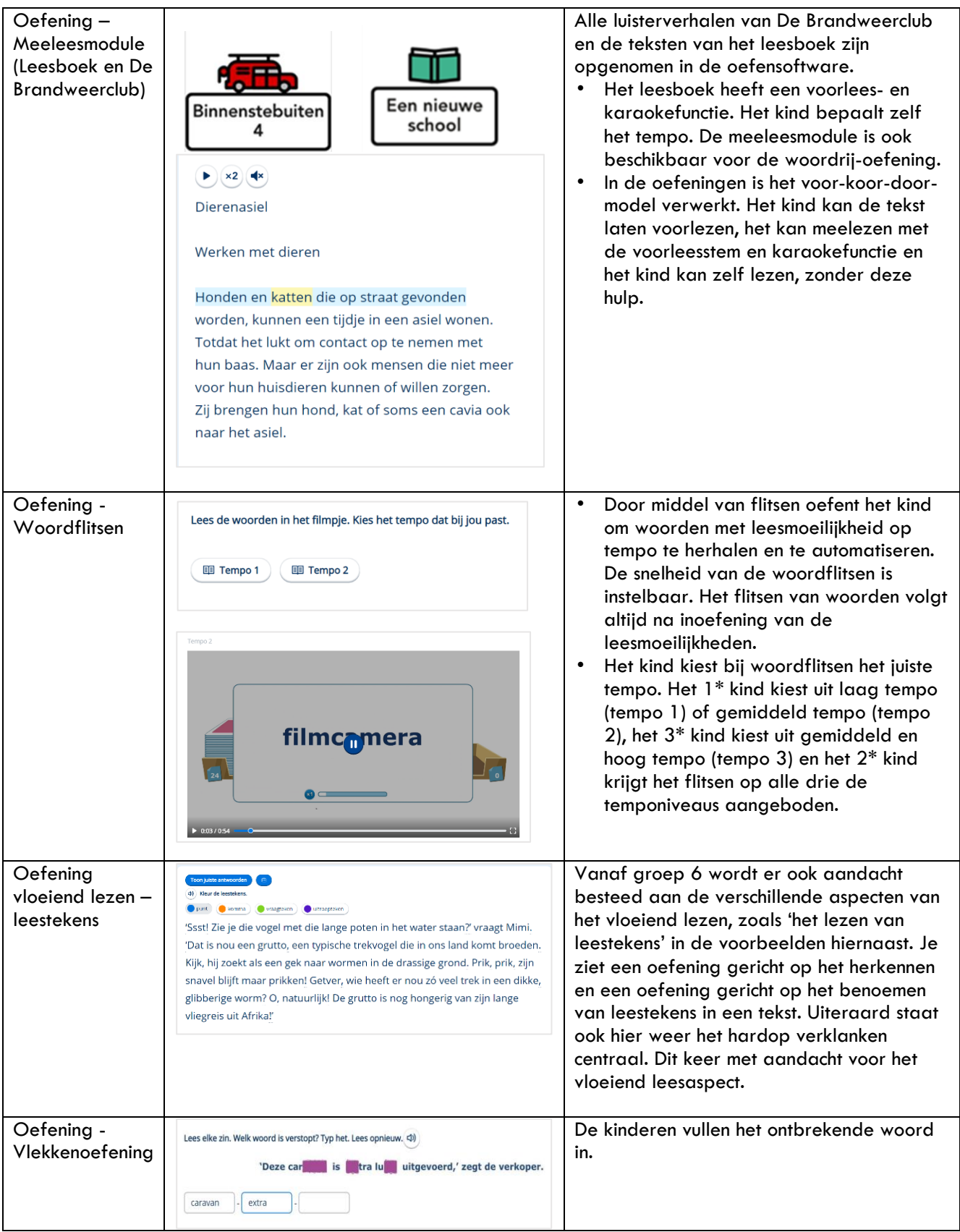

### <span id="page-9-0"></span>5.2. Overige informatie

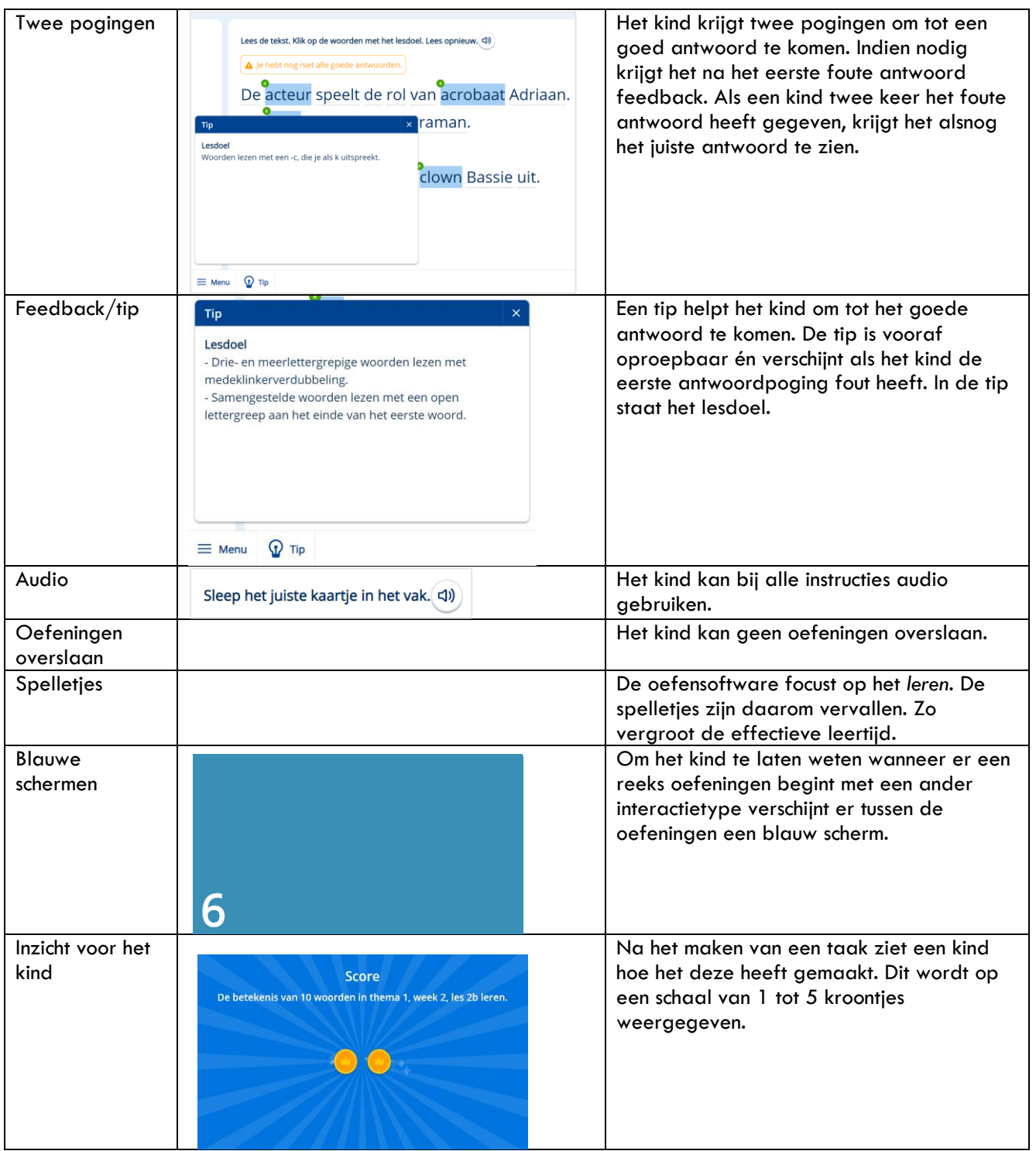

# <span id="page-10-0"></span>**6. Handig om te weten**

- Alle thema's, weken en taken staan open voor de kinderen.
- Als je met een combinatiegroep werkt en je wilt de resultaten van beide groepen bekijken, dan open je voor elke groep een tabblad.
- Oefeningen kunnen niet worden gereset.